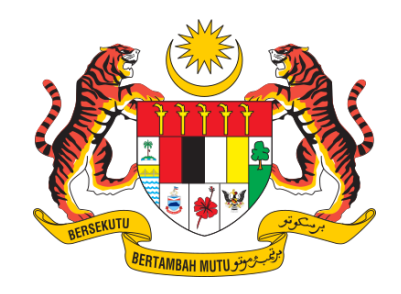

# DOKUMEN

# MANUAL PENGGUNA SISTEM

# SISTEM PMC-19

**BAHAGIAN HAL EHWAL UNDANG - UNDANG (BHEUU), JABATAN PERDANA MENTERI (JPM)**

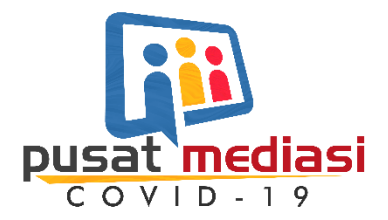

### **1 ARAHAN PENGGUNAAN SISTEM**

Bahagian ini menyediakan arahan terperinci langkah demi langkah bagi Pemohon mengguna sistem PMC-10.

Sistem PMC-19 boleh diakses melalui url [http://apps.pmc19.gov.my](http://apps.pmc19.gov.my/)

#### **1.1 Pengurusan Pengguna**

1.1.1 Pendaftaran Pengguna

Pemohon perlu mendaftar terlebih dahulu di bahagian ini sebelum dibenarkan log masuk ke sistem PMC-19.

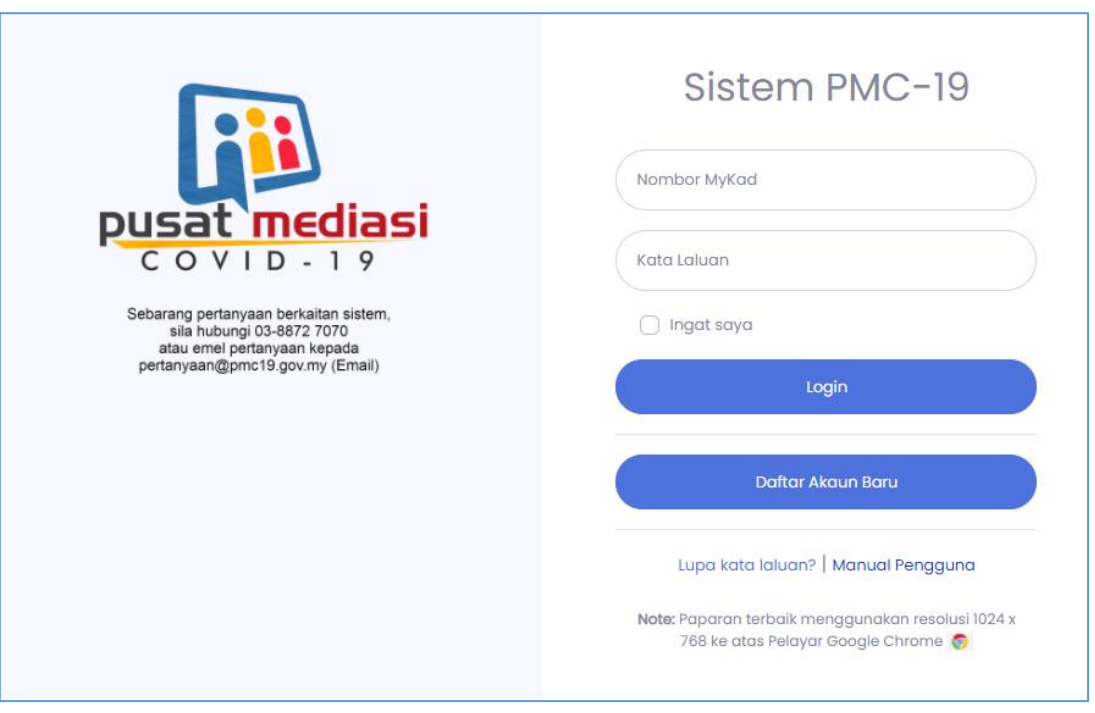

*Rajah 1 Daftar Baru*

1. Klik butang **Daftar Akaun Baru** di halaman portal**.**

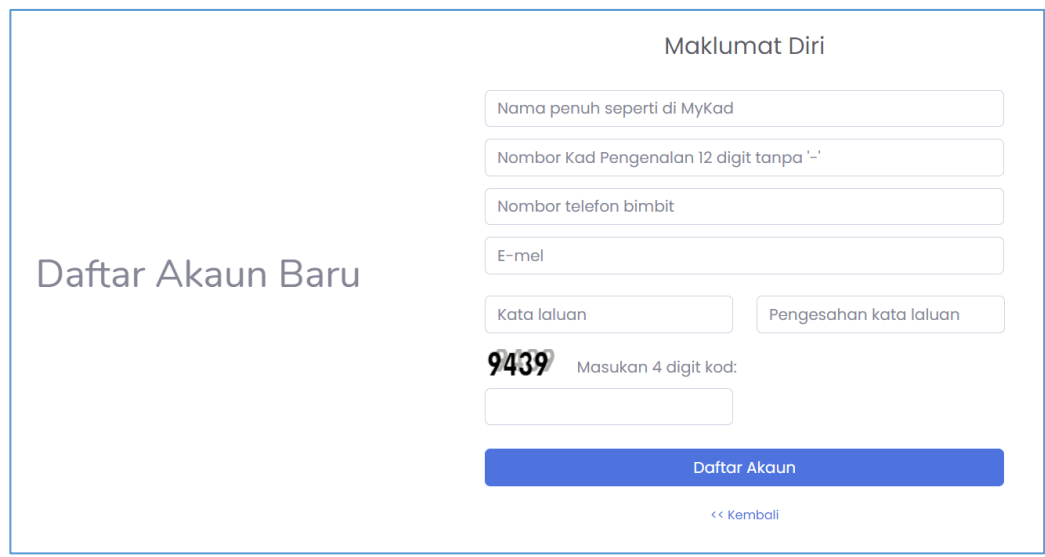

*Rajah 2 Daftar Baru - Isi Maklumat Diri*

- 2. Isi maklumat Pemohon di bahagian Maklumat Diri
- 3. Klik butang **Daftar Akaun**.

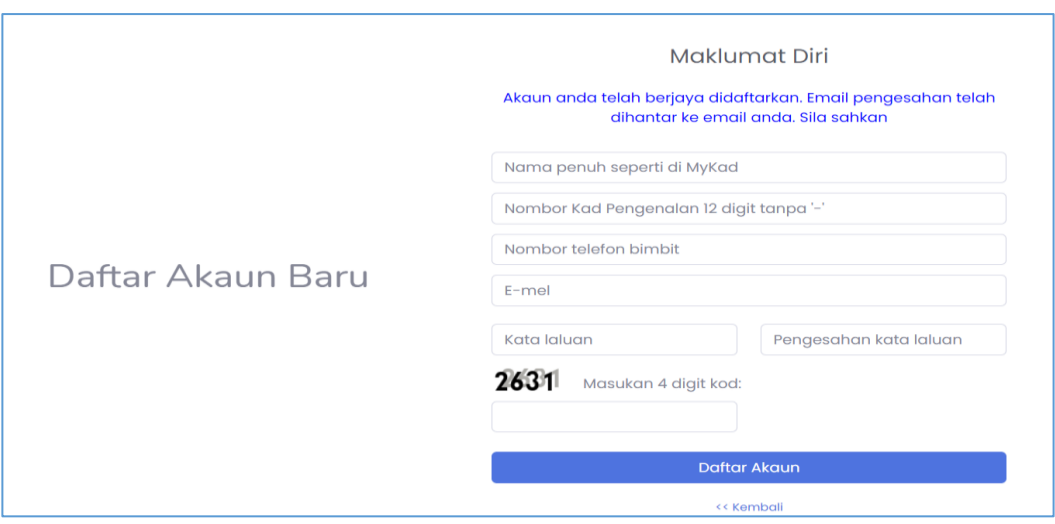

*Rajah 3 Daftar Baru - Selepas Klik Daftar Akaun.*

4. Mesej makluman akaun telah berjaya didaftarkan dipapar jika Pemohon berjaya mendaftar akaun.

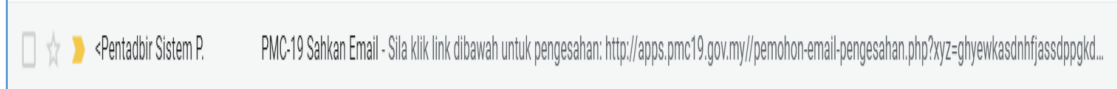

*Rajah 4 : Contoh emel pengesahan yang dihantar kepada Pemohon*

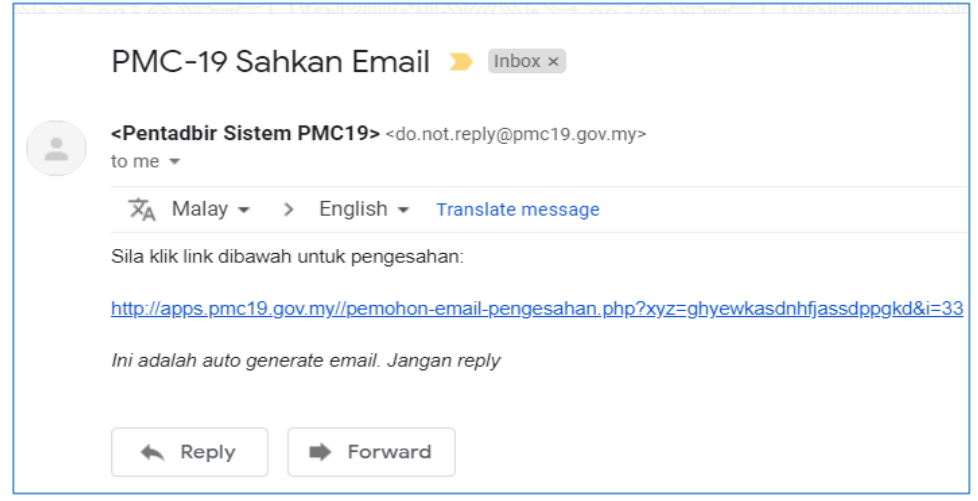

*Rajah 5 Daftar Baru – Contoh emel pengesahan*

- 5. Emel pengesahan dihantar ke emel pemohon yang berdaftar.
- 6. Klik pada pautan di dalam emel yang dihantar untuk tujuan pengesahan email.

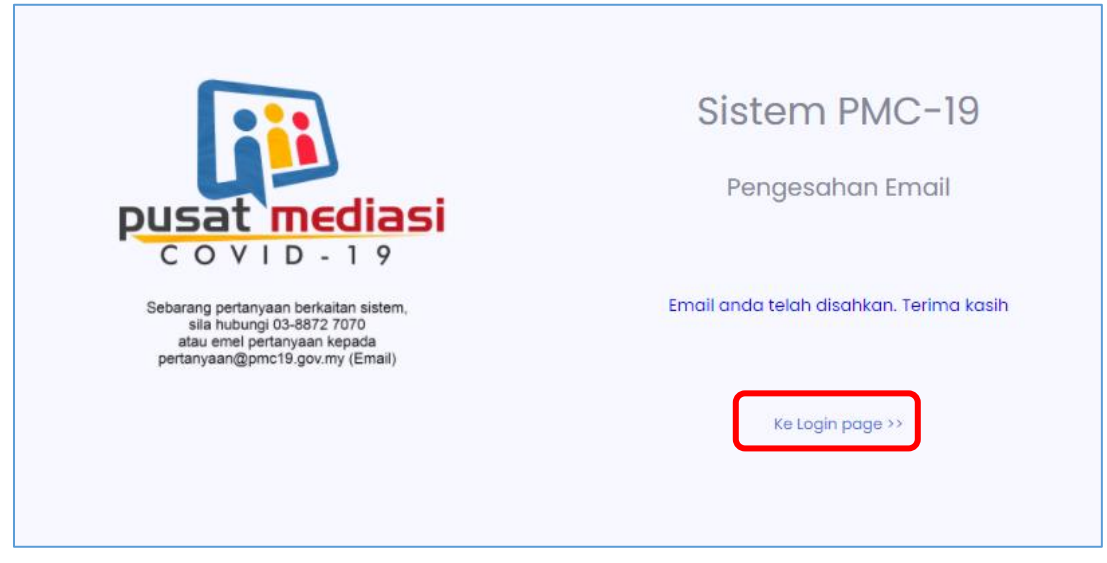

*Rajah 6 Daftar Baru - Emel telah Disahkan*

- 7. Klik pada pautan Ke Login page selepas pengesahan dibuat untuk log masuk ke sistem PMC-19.
- 1.1.2 Log Masuk Sistem Pertama Kali

Pemohon perlu mengemaskini maklumat pemohon selepas pertama kali log masuk ke sistem PMC-19.

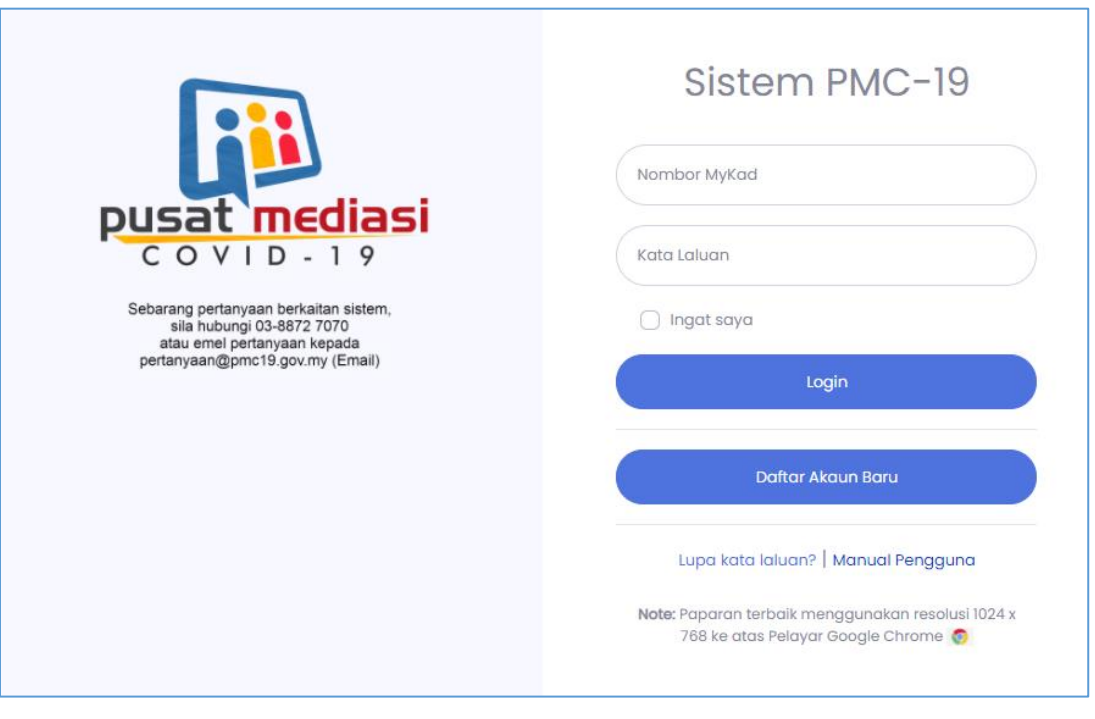

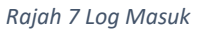

- 1. Masukkan maklumat berikut :
	- a. Nombor MyKad yang telah didaftar.
	- b. Kata Laluan yang telah didaftar.
- 2. Klik butang **Login**

### 1.1.3 Kemaskini Profil

Profil Pengguna dipapar secara lalai selepas pertama kali Pemohon log masuk. Pemohon perlu mengemaskini maklumat yang berkaitan di bahagian ini.

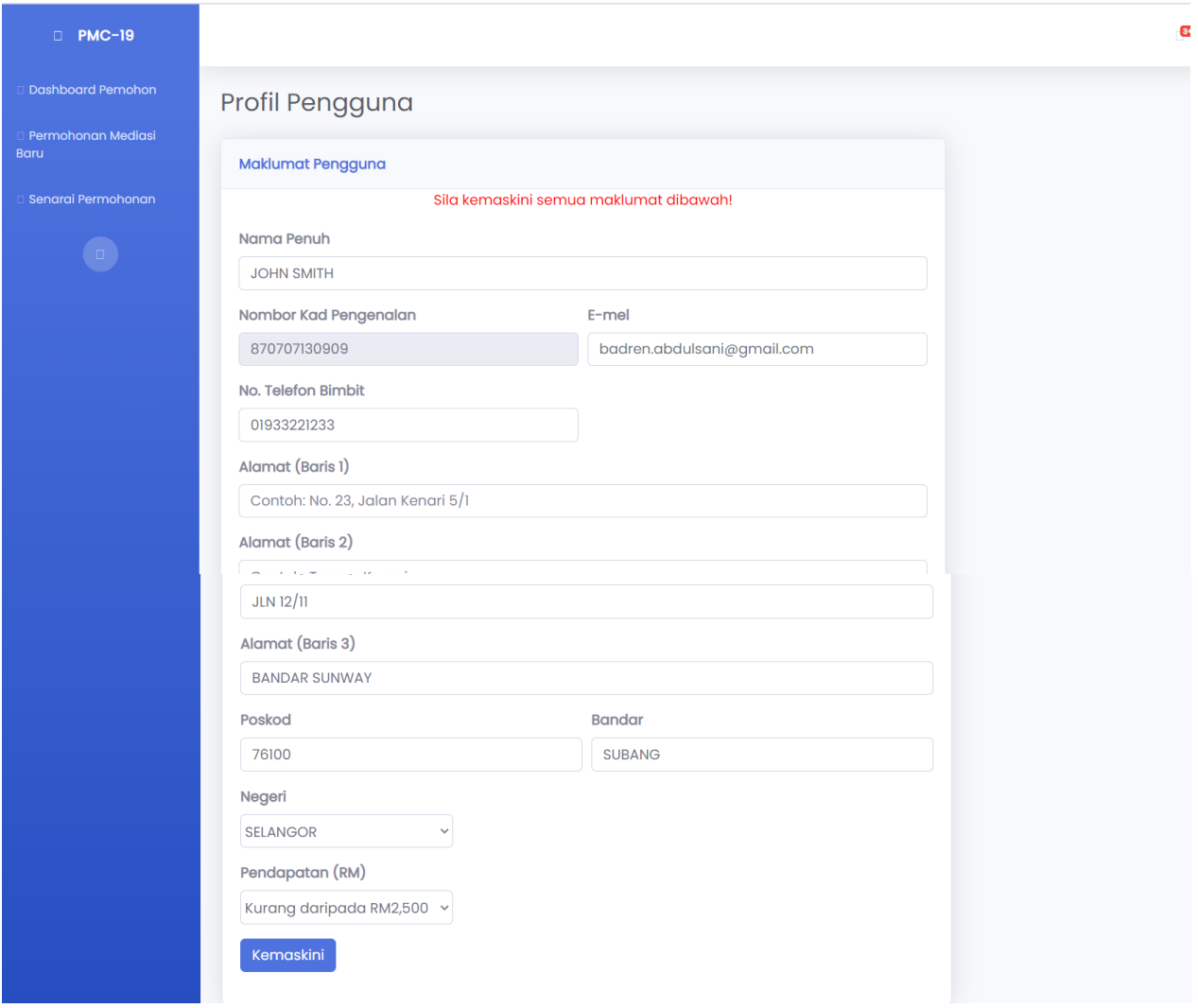

*Rajah 8 Kemaskini Profil Pengguna*

- 1. Isi maklumat Pemohon di Profil Pengguna.
- 2. Klik butang **Kemaskini** untuk mengemaskini maklumat Pemohon.
- 3. Pemohon juga boleh mengemaskini maklumat bila-bila masa dengan mengikuti langkah-langkah 4 sehingga 5 :
- 4. Selepas log masuk, pergi ke bahagian Profil Pengguna di atas kanan *home page.*

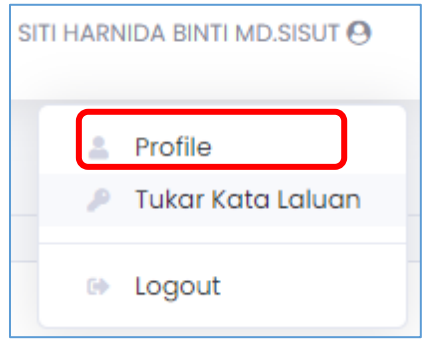

*Rajah 9 Profil Pengguna*

5. Profil Pengguna dipapar, ikut langkah 1 sehingga 2 untuk kemaskini maklumat Pemohon.

### 1.1.4 Lupa Kata Laluan

Bahagian ini menerangkan bagaimana Pemohon boleh memohon kata laluan jika terlupa kata laluan tersebut.

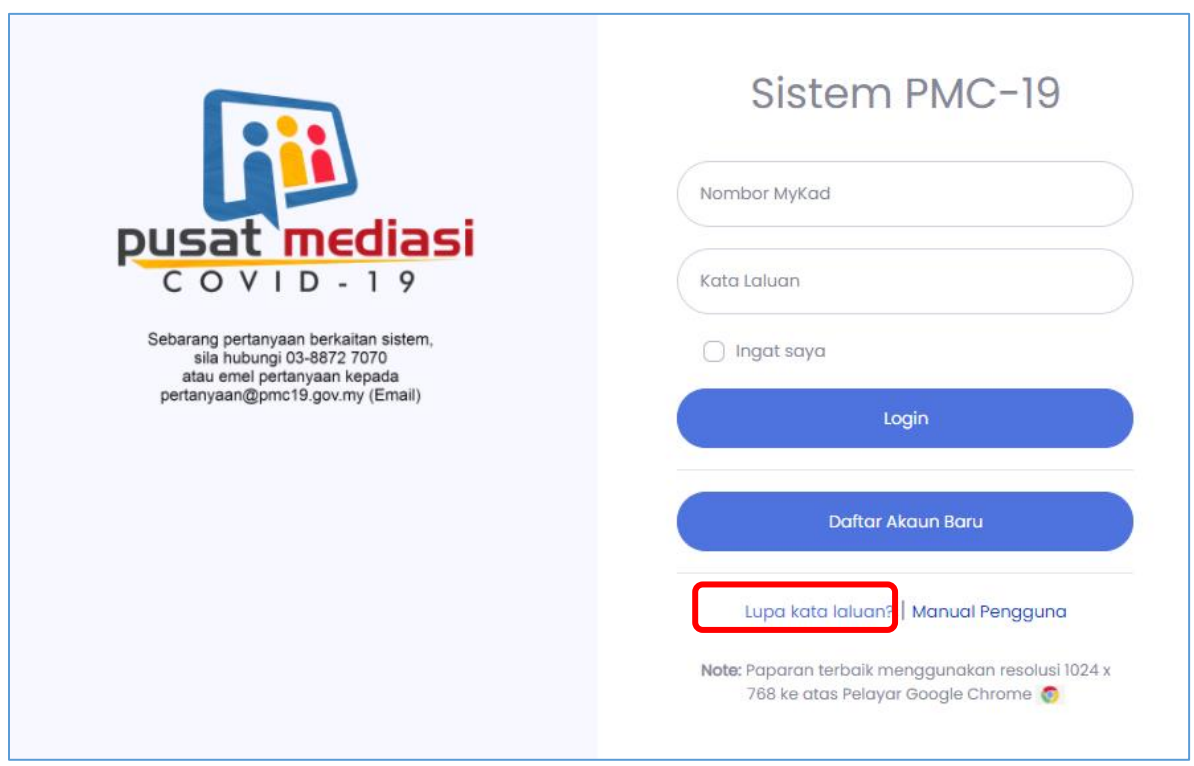

*Rajah 10 Lupa Kata Laluan*

1. Klik pada pautan Lupa kata laluan ?

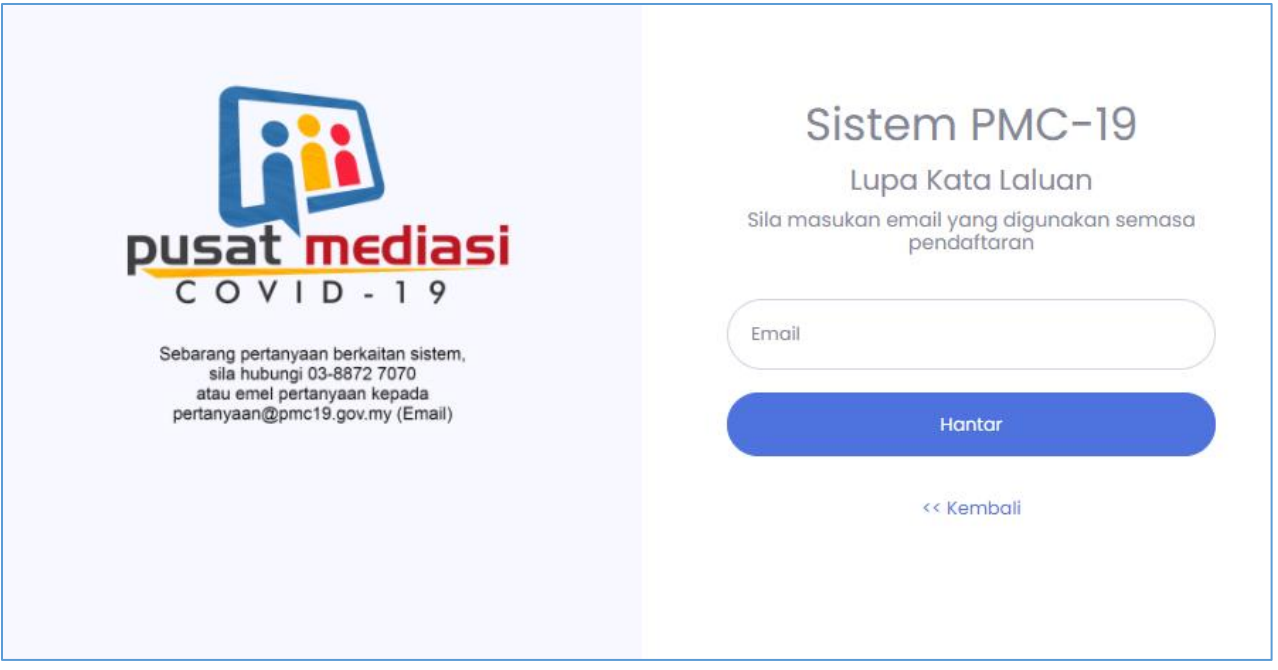

*Rajah 11 Lupa Kata Laluan - Masukkan Emel*

- 2. Masukkan email yang diisi oleh Pemohon semasa pendaftaran.
- 3. Klik butang **Hantar.**

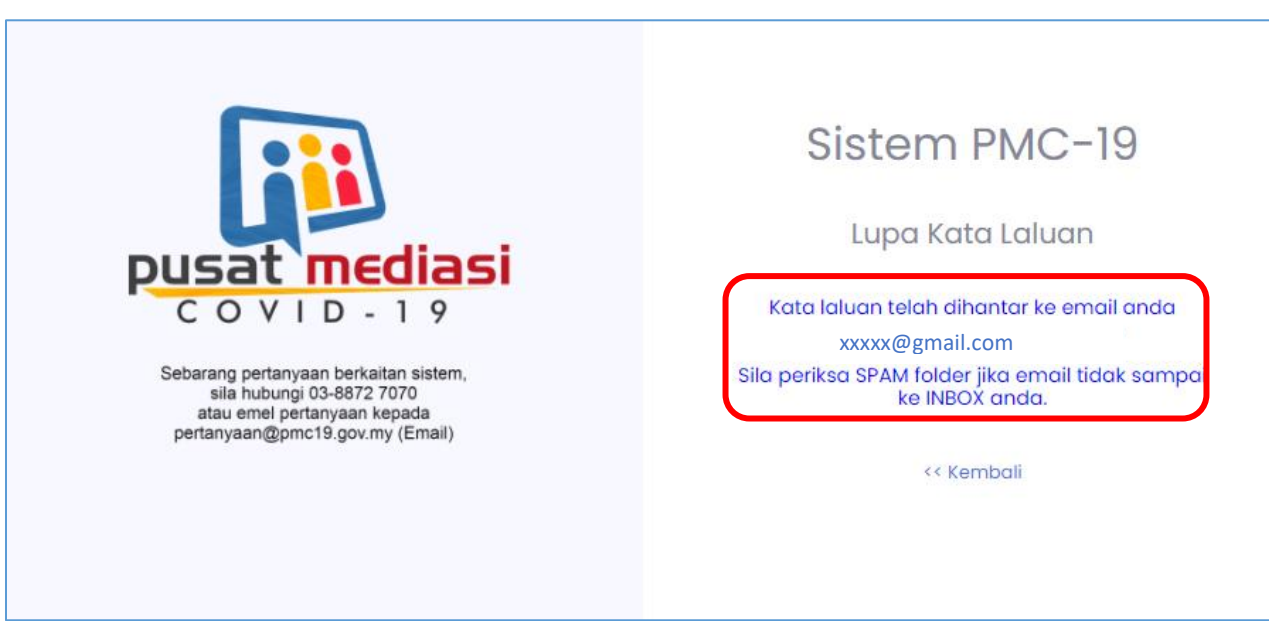

Rajah 12 Lupa Kata Lalulan - Notifikasi Kata Laluan telah Dihantar ke Emel

4. Notifikasi kata laluan telah dihantar ke email Pemohon yang berdaftar dipapar.

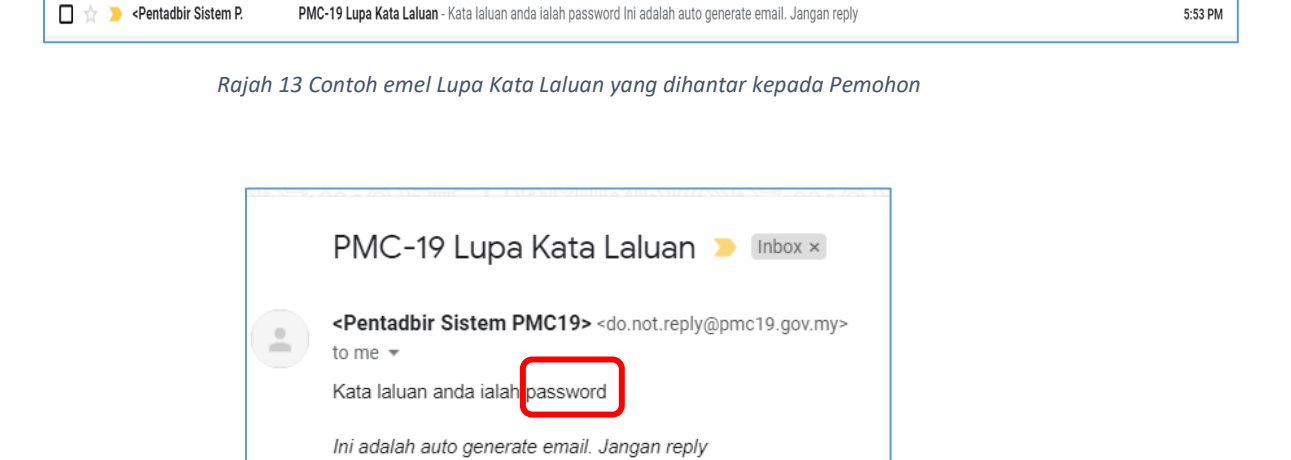

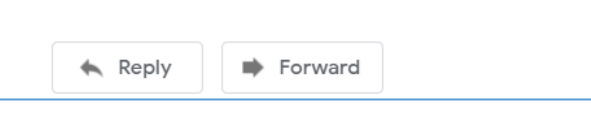

*Rajah 14 : Kata Laluan baru yang dihantar*

- 5. Periksa kata laluan baru yang telah dihantar ke emel.
- 6. Log masuk ke sistem PMC-19 menggunakan Kata Laluan baru yang telah diemel. *Nota : Sebagai langkah keselamatan, sila tukar kata laluan yang baru selepas berjaya log masuk ke sistem.*

### 1.1.5 Tukar Kata Laluan

Pemohon boleh menukar kata laluan sediaada jika ada keperluan untuk menukarnya. Bahagian ini menerangkan langkah – langkah untuk menukar kata laluan.

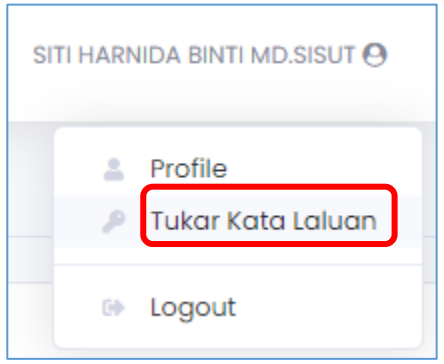

*Rajah 15 Keluar Sistem*

- 1. Selepas log masuk, pergi ke bahagian Profil Pengguna di atas kanan *home page*.
- 2. Klik **Tukar Kata Laluan**.

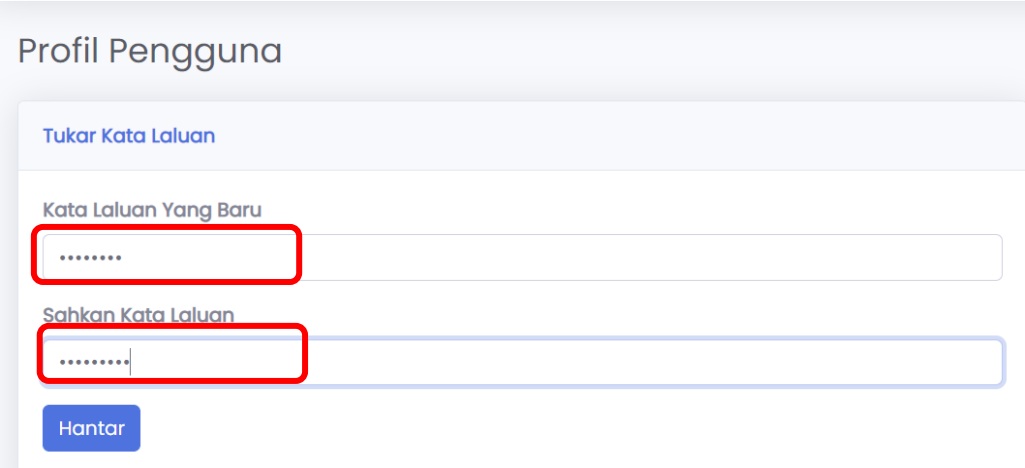

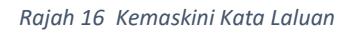

- 3. Profil Pengguna akan dipapar.Masukkan kata laluan yang baru dan sahkan kata laluan tersebut.
- 4. Klik butang **Hantar** untuk menyimpan kata laluan yang baru ditukar.
- 5. Log masuk semula ke sistem PMC-19 dengan menggunakan kata laluan yang baru tersebut.
- 1.1.6 Log Keluar dari Sistem

Pemohon perlu log keluar dari sistem setiap kali selesai melakukan aktiviti di dalam sistem.Bahagian ini menerangkan bagaimana Pemohon log keluar dari sistem PMC-19.

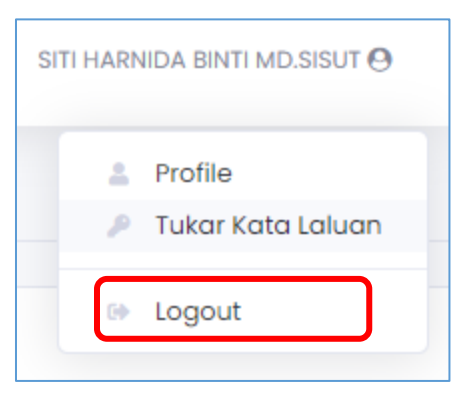

*Rajah 17 Kemaskini Kata Laluan*

- 1. Selepas log masuk, pergi ke bahagian Profil Pengguna di atas kanan *home page*.
- 2. Klik **Logout.**
- 3. Pemohon akan di bawa keluar dari sistem PMC-19 ke halaman log masuk.

### **1.2 Permohonan Khidmat Mediasi**

#### 1.2.1 Permohonan Mediasi Baru

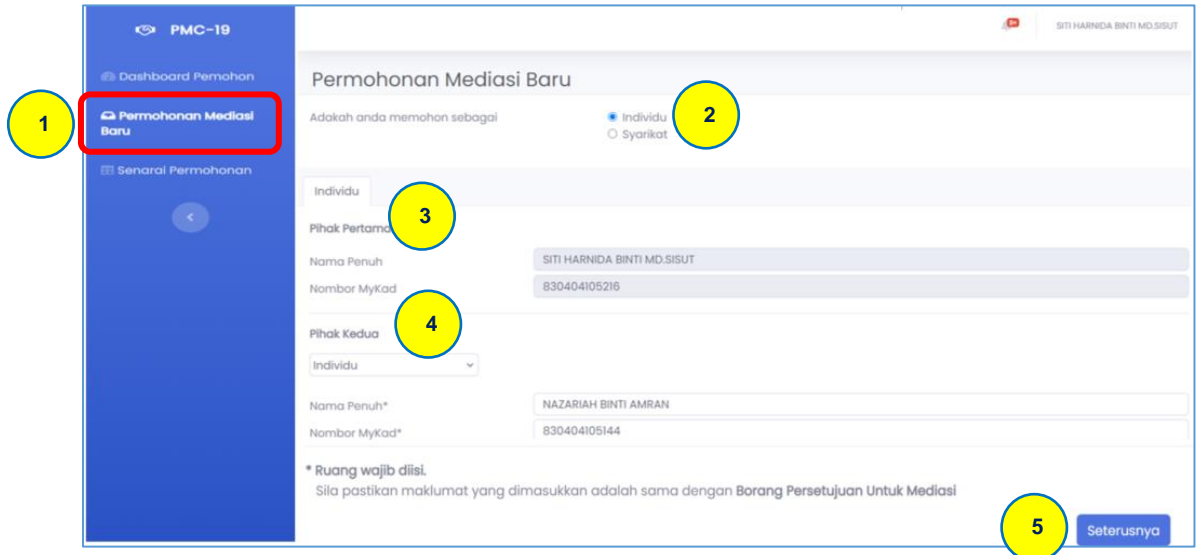

Bahagian ini menerangkan bagaimana Permohonan Mediasi Baru dibuat.

*Rajah 18 Permohonan Mediasi Baru*

- 1. Klik pada pautan Permohonan Meditasi Baru di menu sebelah kiri.
- 2. **Permohonan Mediasi Baru** dipaparkan.Pilih 'Individu' atau 'Syarikat' semasa memohon.
- 3. Di bahagian **Pihak Pertama**, maklumat pemohon di papar berdasarkan maklumat yang diisi semasa pendaftaran.
- 4. Di bahagian **Pihak Kedua**, Pemohon perlu masukkan maklumat Pihak Bertikai.
- 5. Klik butang **Seterusnya** untuk ke Penilaian Kriteria Covid-19.

#### 1.2.2 Penilaian Kriteria Covid-19

Pemohon perlu menjawab soalan Penilaian Kriteria Covid-19 bagi menentukan pertikaian kontrak adalah berpunca dari pelaksanaan PKP kesan dari Covid-19.

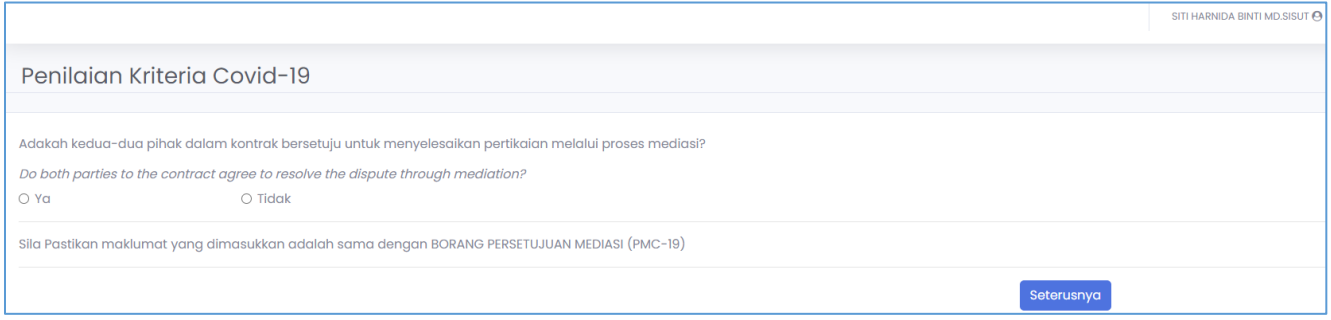

*Rajah 19 Penilaian Kriteria Covid-19*

- 6. Penilaian Kriteria Covid-19 dipapar. Jawab soalan Penilaian Kriteria Covid-19.
- 7. Klik butang **Seterusnya**.
- 8. Jawab soalan seterusnya sehingga tamat Penilaian Kriteria Covid-19.

#### 1.2.3 Semakan Kelayakan

Bahagian ini memaparkan **Maklumat Pemohon** dan **Maklumat Pihak Bertikai** selepas Pemohon selesai menjawab **Penilaian Kriteria Covic-19**. Maklumat ini hanya boleh dilihat dan tidak boleh dikemaskini.

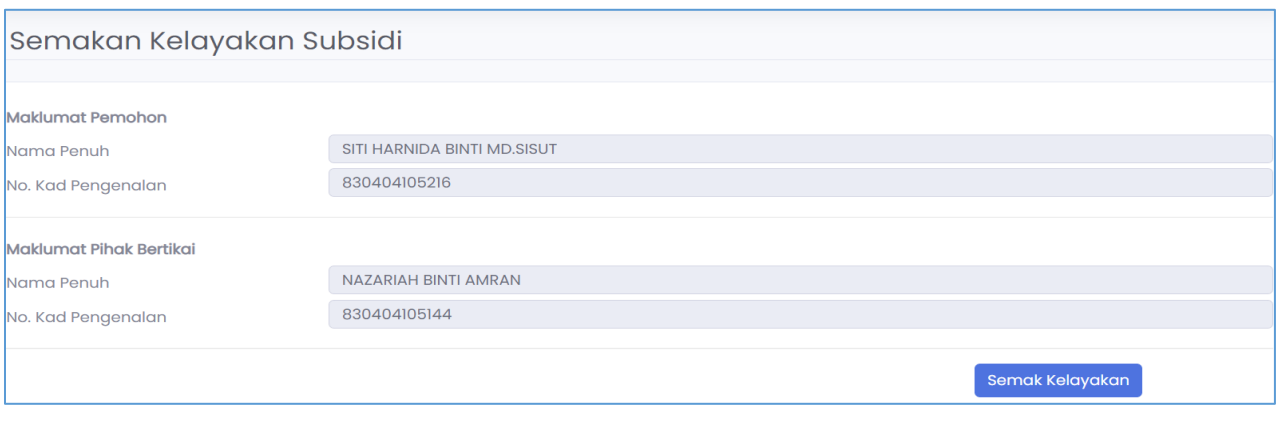

*Rajah 20 Semakan Kelayakan*

9. Klik butang **Semak Kelayakan** untuk mengetahui keputusan semakan kelayakan.

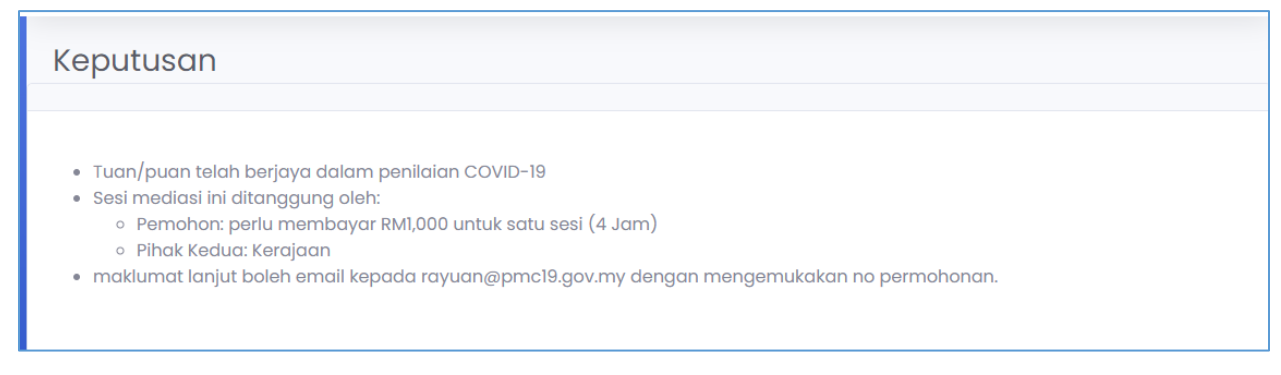

*Rajah 21 Keputusan Semakan Kelayakan dipapar*

10. Notifikasi keputusan semakan kelayakan dipapar. Keputusan yang dipapar adalah berdasarkan Penilaiain Kriteria Covid-19 dan kelayakan subsidi bagi kedua-dua pihak yang bertelingkah.

#### 1.2.4 Isi Borang Permohonan Sesi Mediasi

11.Klik pada pautan **Senarai Permohonan** di menu sebelah kiri.

Bahagian ini menyenaraikan Permohonan Khidmat Mediasi yang telah dipohon oleh Pemohon.

| 12 | <b>59 PMC-19</b>                                           |                                    |                |                |                      |              |                     |               | SITI HARNIDA BINTI MD.SISUT |
|----|------------------------------------------------------------|------------------------------------|----------------|----------------|----------------------|--------------|---------------------|---------------|-----------------------------|
|    | <b>Dashboard Pemohon</b>                                   | Senarai Permohonan Khidmat Mediasi |                |                |                      |              |                     |               |                             |
|    | Permohonan Mediasi<br>Baru<br><b>EB</b> Senaral Permohonan | Senarai Permohonan                 |                |                |                      |              |                     |               |                             |
|    | $\overline{\mathcal{L}}$                                   | Bil                                | No. Permohonan | Isu Pertikaian | Pihak Kedua          | Tarikh Mohon | Tarikh Pengantaraan | <b>Status</b> | Tindakan                    |
|    |                                                            |                                    | P0000003       |                | NAZARIAH BINTI AMRAN | 26/10/2020   | $\sim$              | Draf          | 13 <sub>1</sub><br>Hantar   |

*Rajah 22 Senarai Permohonan Khidmat Mediasi*

- 12.Periksa permohonan yang telah dipohon di Senarai Permohonan Khidmat Mediasi.
- 13. Klik pada pautan Hantar untuk melihat perincian permohonan.
- 14.**Borang Permohonan Sesi Pengantaraan** dipapar yang mempunyai tiga tab dan setiap tab mempunyai maklumat berikut :
	- a. Pemohon
	- b. Pihak Bertikai
	- c. Maklumat Pertikaian

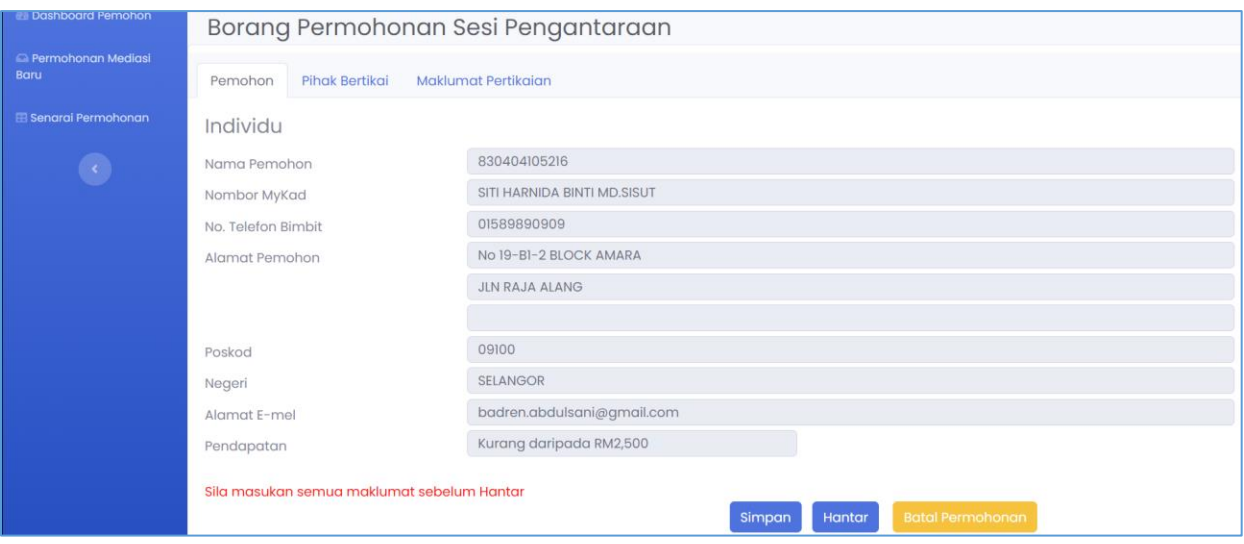

*Rajah 23 Borang Permohonan - Pemohon*

15.**Pemohon**: Maklumat berkaitan Pemohon dipapar dan tidak boleh dikemaskini.

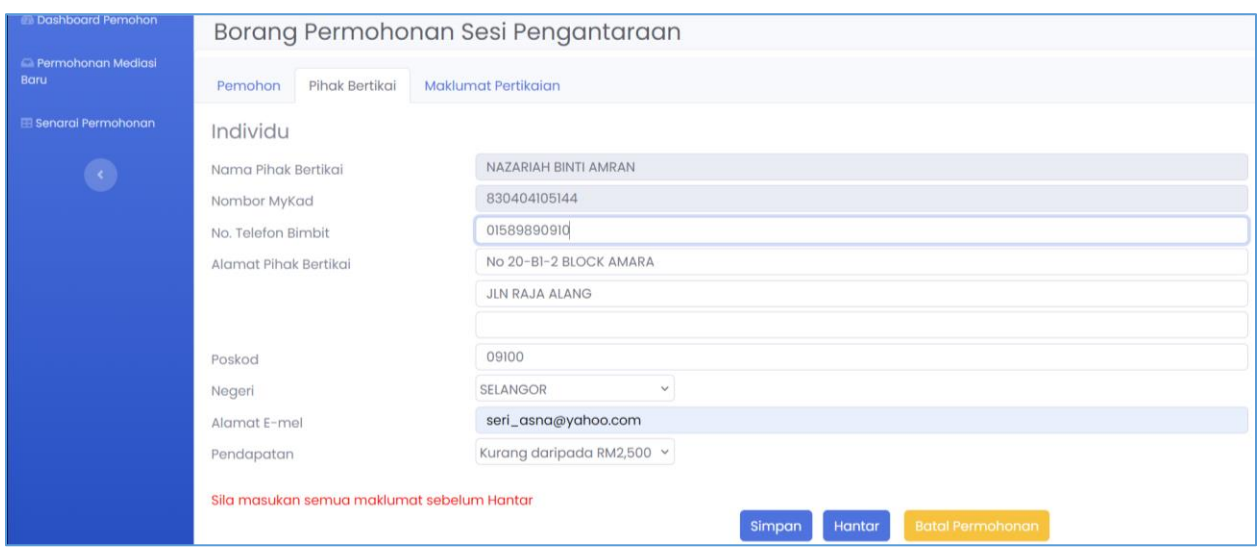

*Rajah 24 Borang Permohonan - Pihak Bertikai*

16.**Pihak Bertikai** : Maklumat berkaitan Pihak bertikai seperti Nama Pihak Bertikai dan Nombor MyKad dipapar dan tidak boleh dikemaskini. Pemohon perlu mengisi maklumat lain berkaitan Pihak Bertikai.

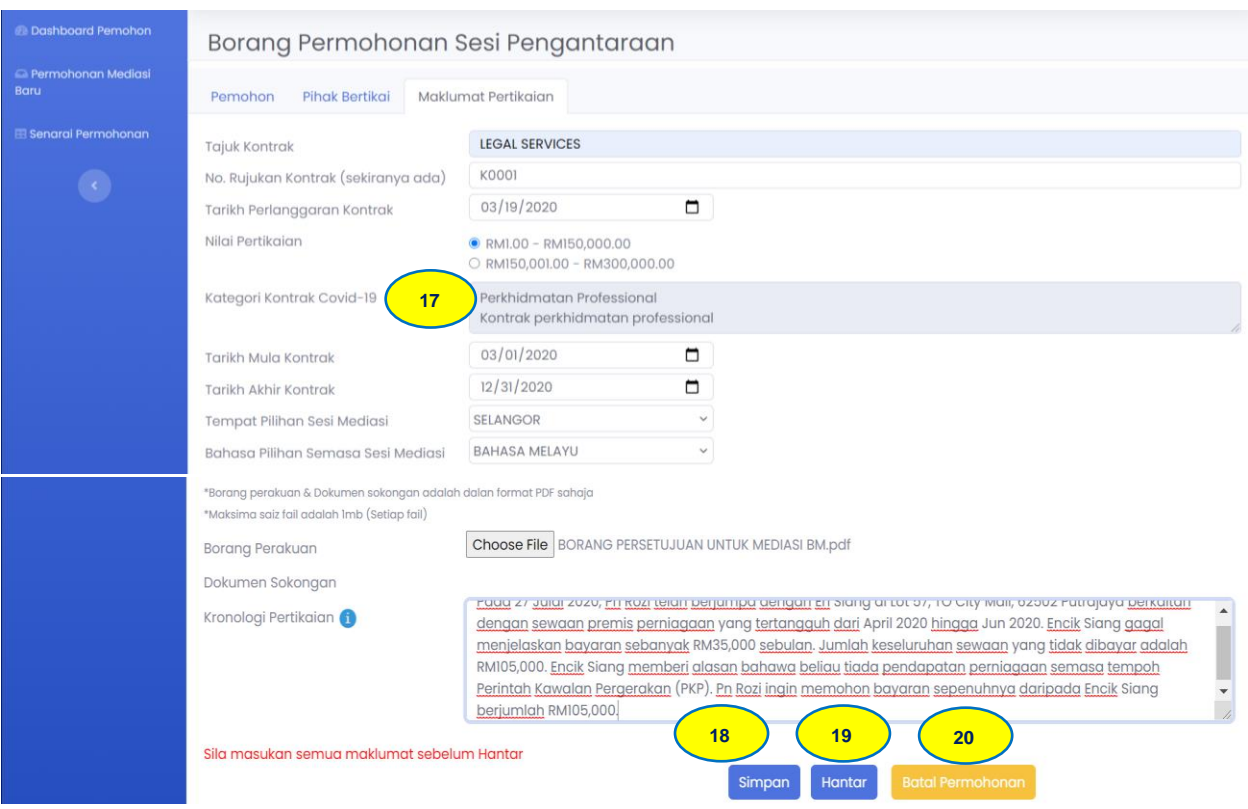

*Rajah 25 Borang Permohonan - Maklumat Pertikaian*

- 17.**Maklumat Pertikaian** : Hanya Kategori Kontrak Covid-19 dipapar dan tidak boleh dikemaskini. Pemohon perlu mengisi maklumat lain berkaitan pertikaian.
- 18.Klik butang **Simpan** untuk menyimpan dahulu Permohonan Sesi Mediasi sebelum dihantar kepada PMC untuk pengesahan. Status akan bertukar menjadi 'Draft'.
- 19.Klik butang **Hantar** untuk menghantar Permohonan Sesi Mediasi kepada PMC untuk pengesahan. Status akan bertukar menjadi 'Baru / Hantar'.
- 20.Klik **Batal Permohonan** untuk membatal Permohonan Sesi Mediasi yang sedang dipohon. Status akan bertukar menjadi 'Batal Permohonan'.